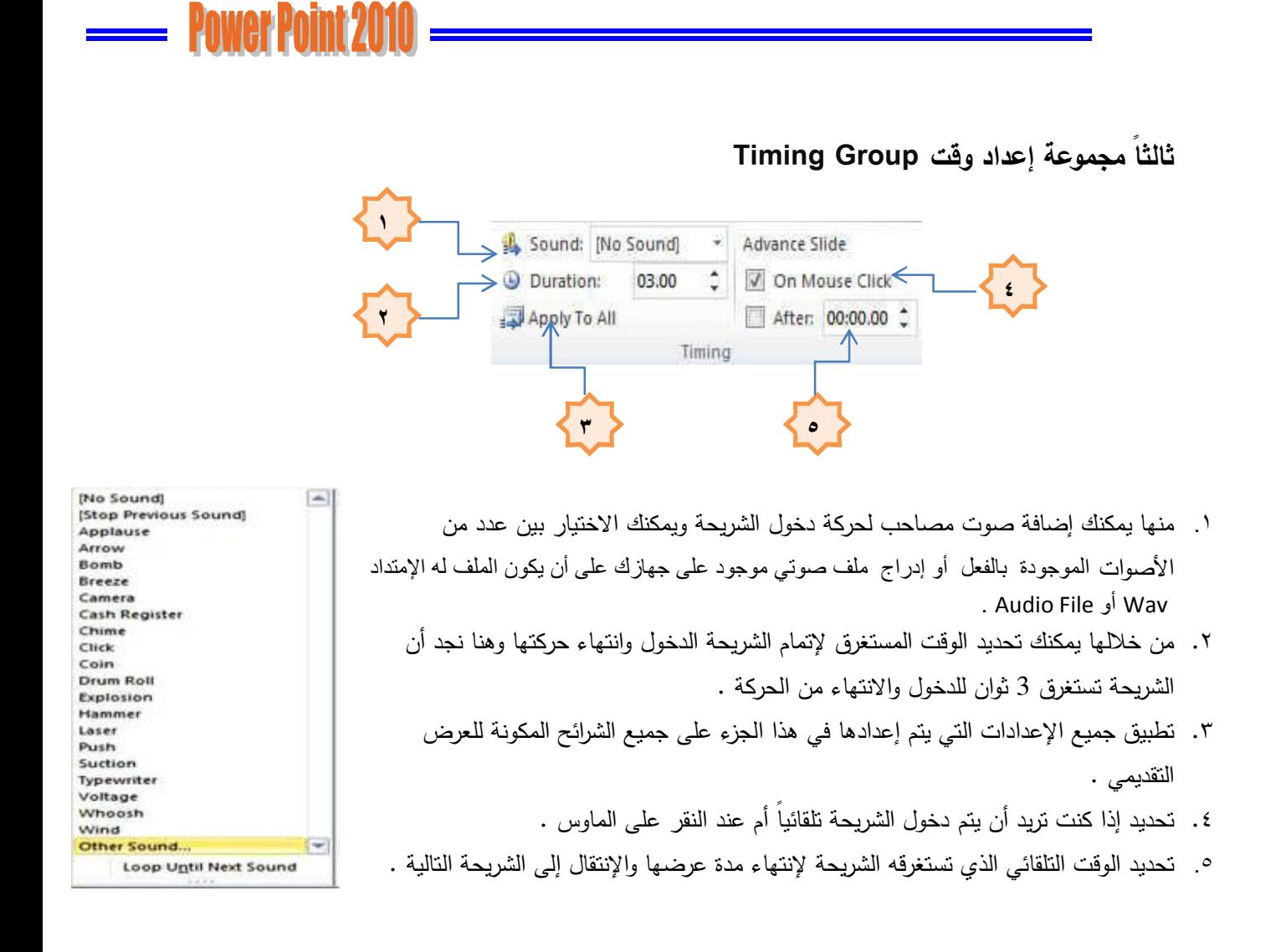

**Animations Tab**

تبویب حركات وبه كافة التأثیرات والحركات التي یمكن تطبیقها على محتویات الشریحة عند الدخول والتمكین والخروج

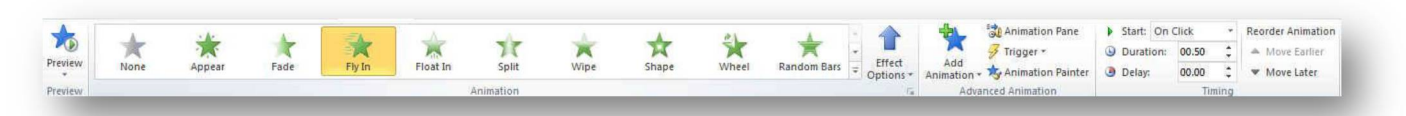

**أولاً مجموعة معاینة Group Preview**

ویتم من خلالها عمل معاینة لحركات العناصر المدرجة في الشریحة .

**ثانیاً مجموعة انتقالات Group Animations**

ومن خلالها تستطیع إدخال الحركات على عناصر الشریحة

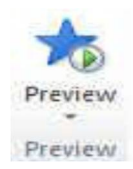

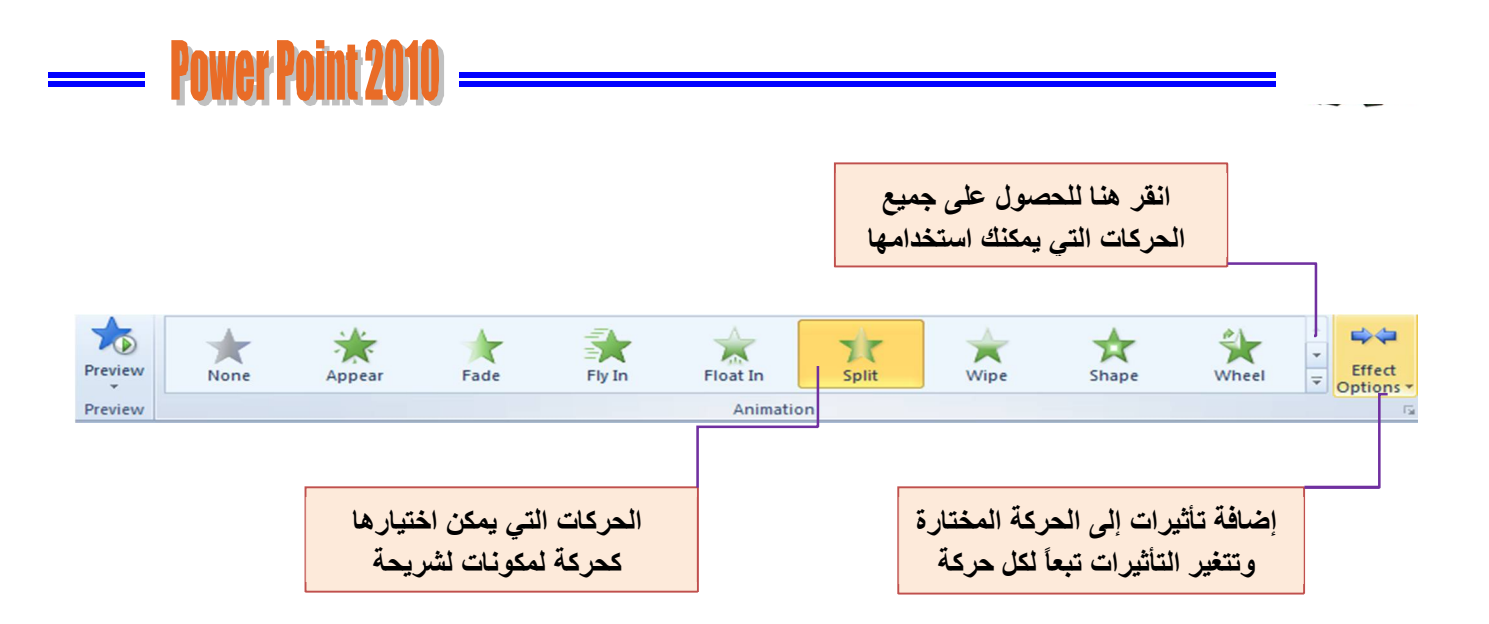

وتنقسم تأثی ارت الحركة التي یمكن تطبیقها على العناصر المكونة للشریحة إلى

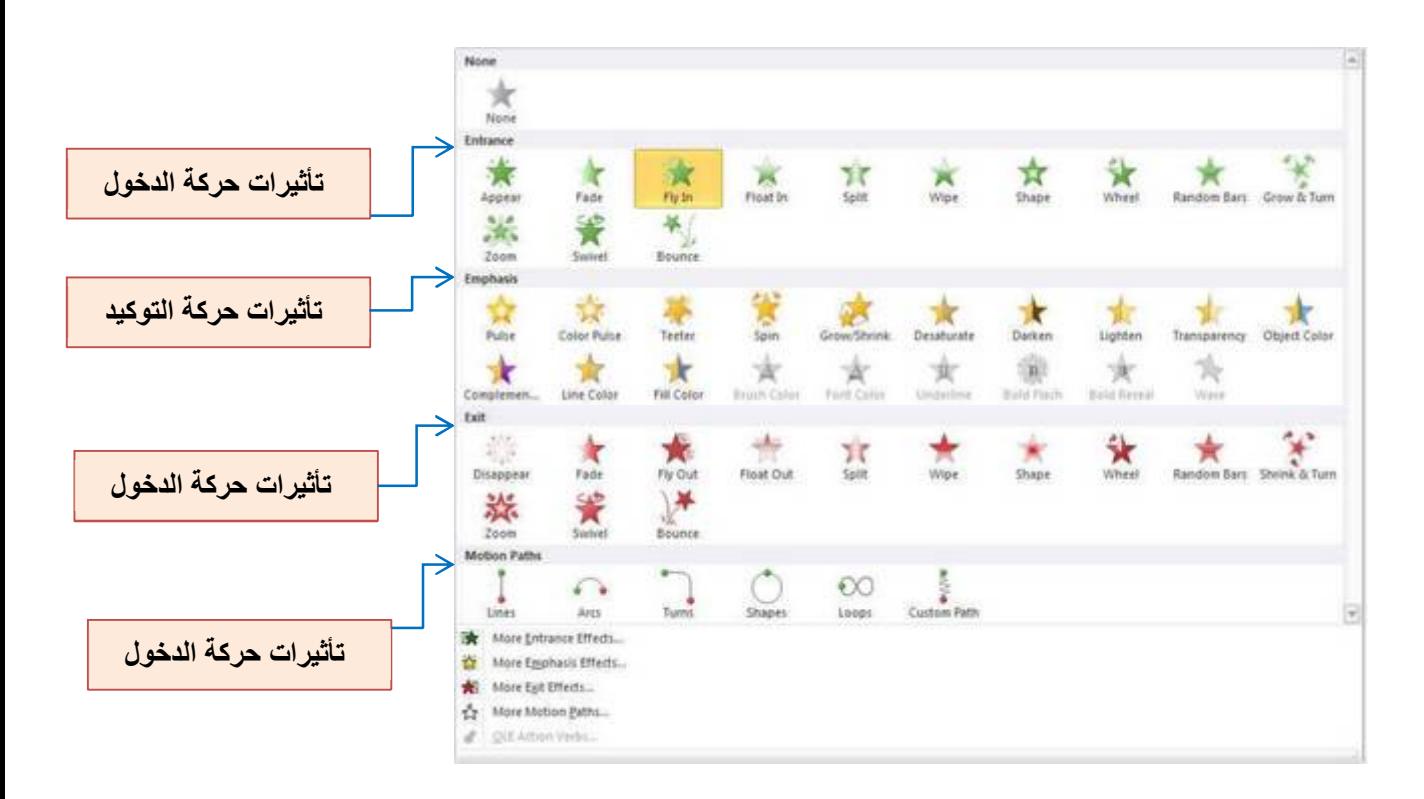

**ثالثاً مجموعة حركة متقدمة Group Animation Advanced**

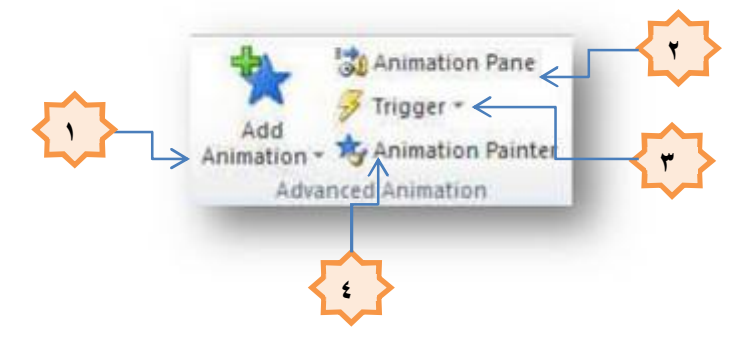

.١ إضافة حركات أخرى إلى العنصر المختار ویمكنك إضافة أكثر من ٥ حركات للعنصر الواحد كما هو موضح بالشكل .

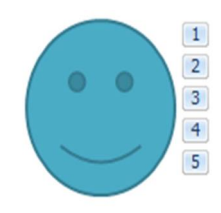

.٢ منها یتم إظهار جزء الحركات المضافة إلى العنصر .

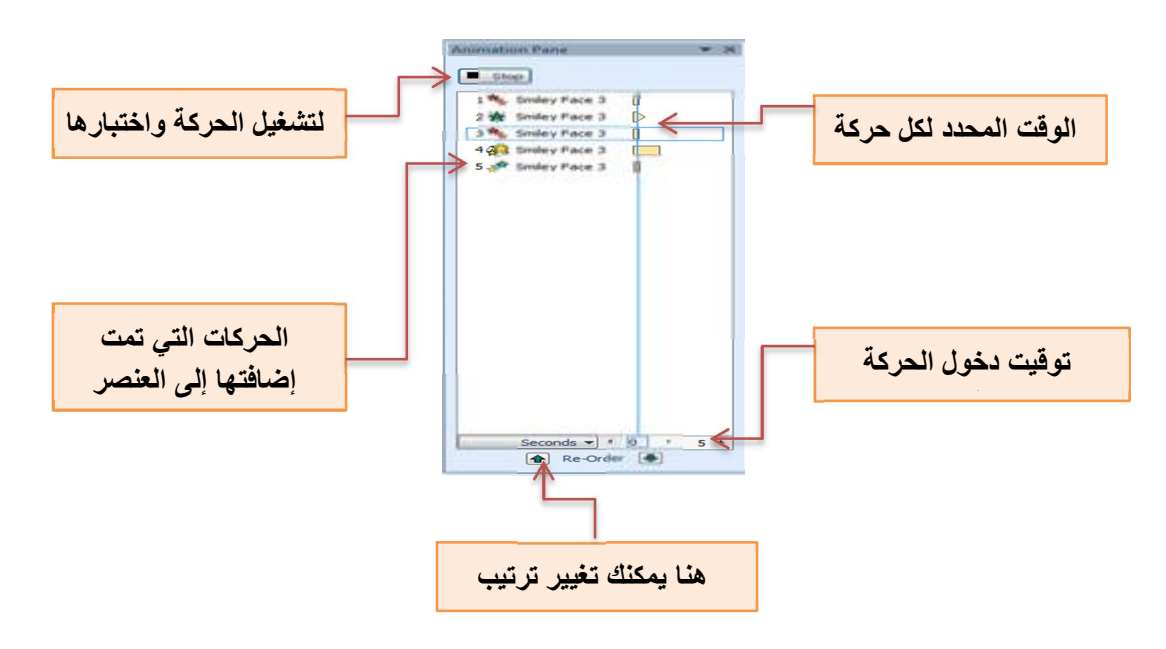

.٣ ومن أداة Trigger یمكن إخفاء العنصر بالحركة المخصصة له فلا یظهر أثناء العرض .  $\frac{1}{2}$  Trigger  $\sim$ .٤ ومن أداة painter Animation یمكن نسخ الحركة وتطبیقها على عناصر أخرى .

Animation Painter

## **رابعاً مجموعة التوقیت Group Timing**

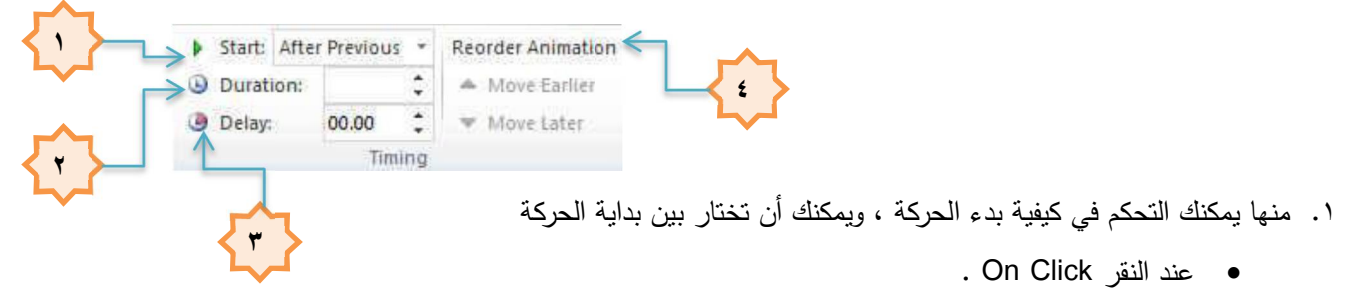

- مع الحركة السابقة Previous With .
- بعد انتهاء الحركة السابقة Previous After .
- .٢ یمنك من خلالها تحدید الوقت الذي یستغرقه كل عنصر لتنفیذ الحركة ویمكنك الوقوف على كل حركة من جزء إظهار الحركات كما سبق ٕوادخال التعدیلات علیها .

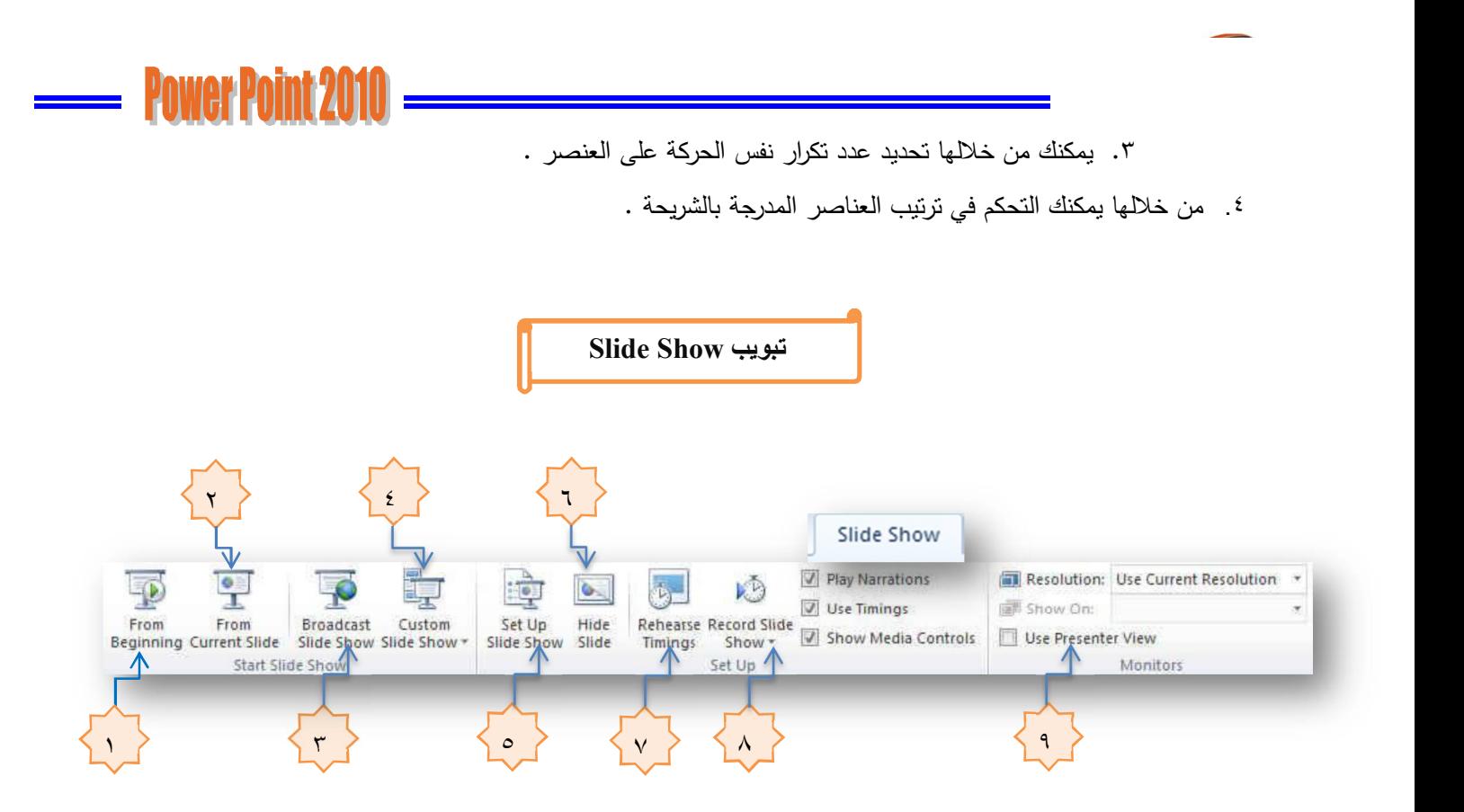

تبويب عرض الشرائح Slide Show به العدید من الخیارات لطرق عرض الشرائح والتعامل معها كما سوف نرى

- .١ یقوم بعرض الش ارئح من أول شریحة .
- .٢ یسمح لك باختیار شریحة معینة تبدأ منها العرض .
- .٣ یسمح بإرسال العرض الذي قمت بعمله عبر برید Live Windows .
	- ٤. تیح لك فرصة اختیار شرائح معینة للعرض .
- .٥ یتیح لك هذا الخیار ضبط إعدادات العرض باختیار التتابع بین عرض الش ارئح بزمن معین أو بالضغط بالماوس أو تحدید الشرائح التي ستعرض بالأرقام ( بمدى معین ) وخلافه .
	- .٦ یقوم بإخفاء الشریحة فلا تظهر في العرض التقدیمي .
	- .٧ یمكنك الضغط علیها لعرض الشریحة وتقوم بحساب وقت عرض الشریحة وعند إیقاف التشغیل أو الرغبة في عرض الشریحة التالیة تخبرك بوقت عرض الشریحة وتسألك إذا ما كنت ترید تخصیص نفس الوقت للشریحة التالیة .
	- .٨ تسمح لك بالبدء بتسجیل الوقت المستغرق لعرض الشریحة سواء من الشریحة الحالیة أو من بدایة الش ارئح الموجودة
		- .٩ تسمح لك بتعیین درجة دقة الشاشة التي تریدها .

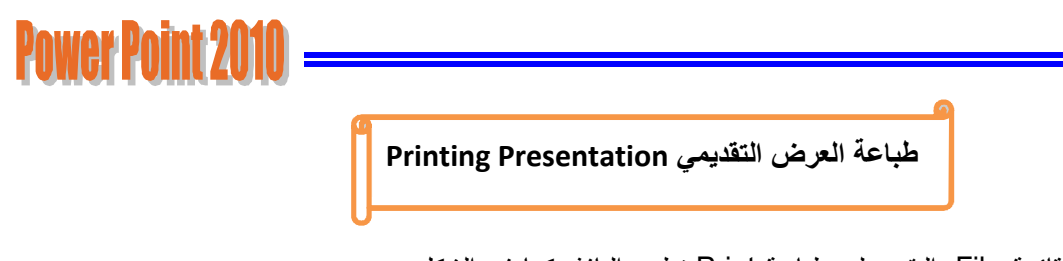

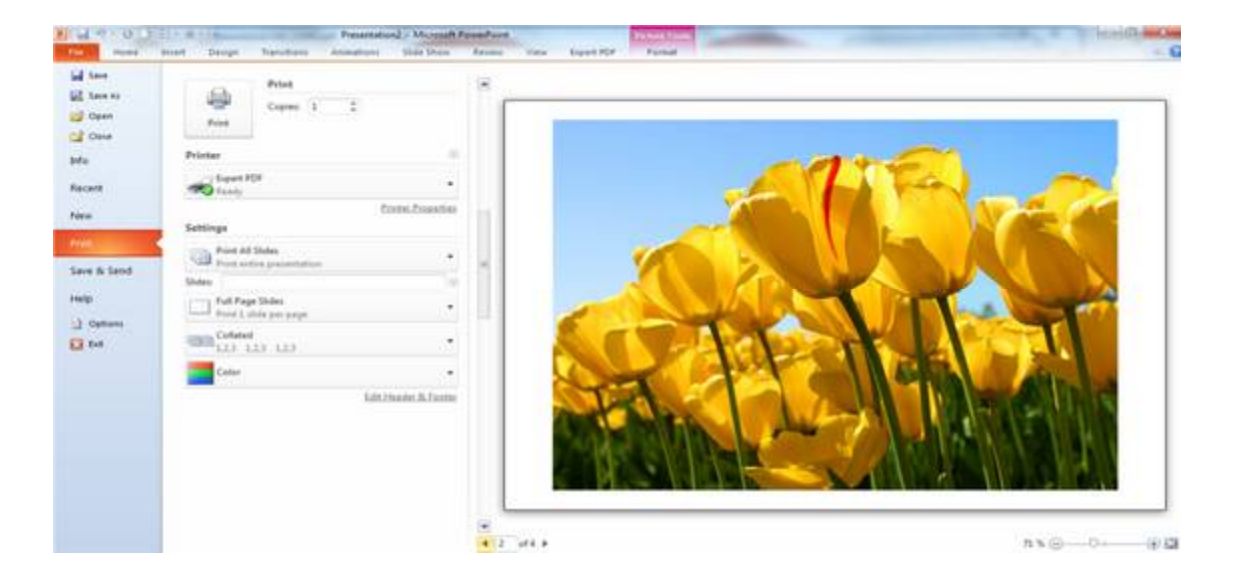

بالذهاب إلى قائمة File والنقر على طباعة Print تظهر النافذة كما في الشكل .

- حیث نلاحظ في هذه النافذة أن الجانب الأیمن منها مخصص للمعاینة حیث یمكن معاینة شریحة واحدة أو شریحتان أو أكثر حسب الرغبة بالإستعانة بتویبات الإعدادات Settings الموجودة في الجانب الأیسر من المعاینة
	- كما یمكن تحدید عدد الش ارئح المطبوعة على الصفحة الواحدة ٕوان الطباعة تتم بالألوان أم بتدرج الألوان الرمادیة أم بالأبیض والأسود أم غیر ذلك من الإیعازات .
- تحت الجانب الأیمن من المعاینة یوجد منزلق التكبیر / التصغیر للشریحة ، وزر الملائمة مع الصفحة ،إضافة إلى أزارر التنقل بین الشرائح .

**تقدیم العرض التقدیمي Show Presentation**

- $\frac{1}{2}$  تتم عملیة استع ارض العرض التقدیمي الذي تم إنشاؤه على شاشة الحاسبة من تبویب عرض الش ارئح Show Slide واختیار From Begining حیث یتم عرض الشرائح بشكل متسلسل من البدایة
	- \* ويمكن الذهاب إلى طريقة العرض هذه بالنقر على أيقونة Slide Show <sup>5</sup> الموجود في شريط الحالة Status Bar .
		- \* عند إجراء العرض يظهر شريط عرض الشرائح أسفل نافذة عرض الشرائح كما في الشكل مصطلح التي تصريح الم

عن طریق هذا الشریط یمكن القیام بالإجراءات الآتیة :

- .١ عن طریق السهمین یمكن الإنتقال إلى الشریحة السابقة والشریحة اللاحقة .
- .٢ بالنقر على أداة القلم یتغیر مؤشر الفأرة إلى قلم Pen أو قلم تمییز Highlighter لكتابة ملاحظات على الشریحة أثناء إج ارء العرض التقدیمي حیث تظهر قائمة كما في الشكل .

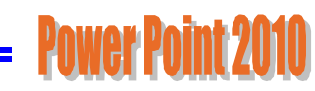

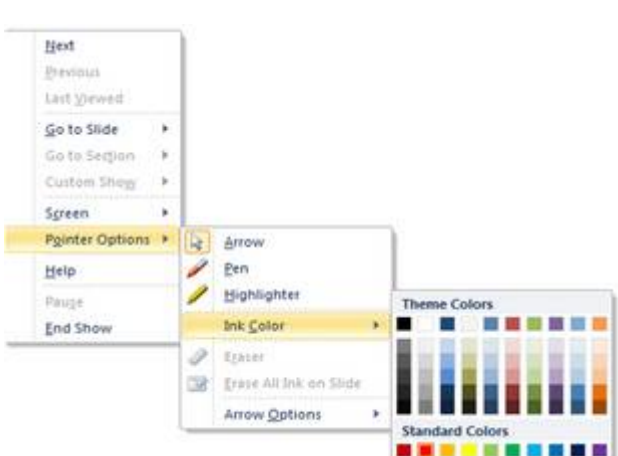

بعد استخدام القلم المذكور أثناء العرض التقدیمي تظهر نافذة في نهایة العرض تسألنا إذا كنا نرید الاحتفاظ بما كتبناه على الش ارئح أم لا كما في الشكل

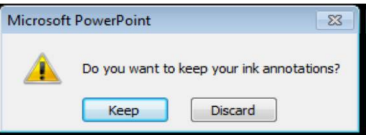

في هذه النافذة إذا اخترنا بقاء Keep هذا يعني إنه في المرة القادمة للعرض ستكون الإشارات والملاحظات التي تم كتابتها أثناء العرض باقیة كما هي .

أما إذا اخترنا تجاهل Discard فهذ یعني أنه في المرة القادمة للعرض تختفي جمیع الاشا ارت والملاحظات التي تم كتابتها .

٣. بالنقر على أداة الشريحة الموجودة في شريط عرض الشرائح يمكن النتقل بين الشرائح كما في الشكل

حیث أنه في هذه القائمة

- عند النقر على التالي Next ننتقل إلى الشریحة التالیة .
- عند النقر على التالي Previous ننتقل إلى الشریحة السابقة .

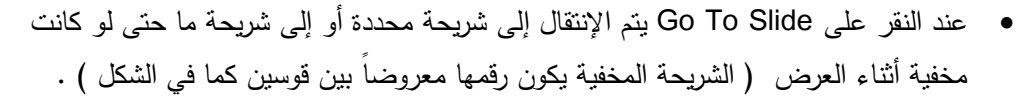

- بالنقر على زر الفأرة الأیمن في أي مكان في الشریحة یمكن إظهار القائمة المذكورة في الفقرة ( ٣) أعلاه دون الرجوع إلى شريط أدوات عرض الشرائح .
	- بالنقر على إنهاء العرض Show End أو على مفتاح الهروب Esc یمكن إغلاق نافذة عرض الشرائح .

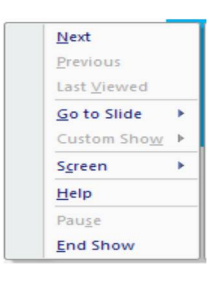

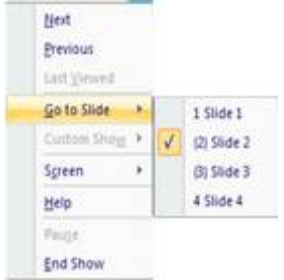